# **Software Defined Networks**

## **Contents**

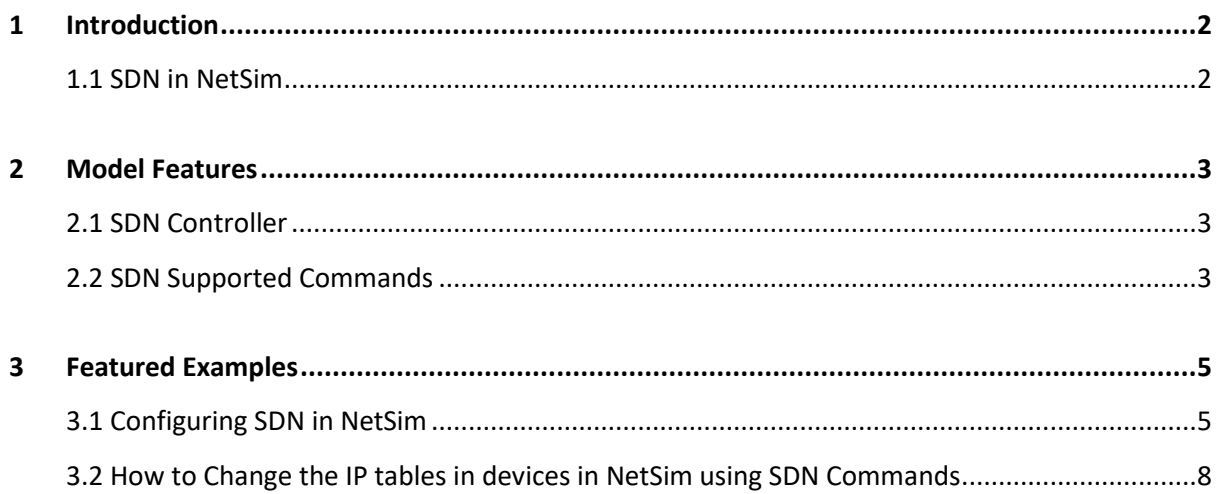

# <span id="page-1-0"></span>**1 Introduction**

Software-Defined Networking (SDN) is an emerging architecture that decouples the network control and forwarding functions, enabling the network control to become directly programmable and the underlying infrastructure to be abstracted for applications and network services.

The SDN architecture is:

- Directly programmable: Network control is directly programmable because it is decoupled from forwarding functions.
- Agile: Abstracting control from forwarding lets administrators dynamically adjust network-wide traffic flow to meet changing needs.
- Centrally managed: Network intelligence is (logically) centralized in software-based SDN controllers that maintain a global view of the network, which appears to applications and policy engines as a single logical switch.
- Programmatically configured: SDN lets network managers configure, manage, secure, and optimize network resources very quickly via dynamic, automated SDN programs, which they can write themselves because the programs do not depend on proprietary software.
- Open standards-based and vendor-neutral: When implemented through open standards, SDN simplifies network design and operation because instructions are provided by SDN controllers instead of multiple, vendor-specific devices and protocols.

## <span id="page-1-1"></span>**1.1 SDN in NetSim**

Software Defined Networking (SDN) module is featured from NetSim v11 onwards. This module features an SDN controller which can be used to control packet forwarding of all Layer 3 devices in the Network.

NetSim SDN is Open Flow Compatible. OpenFlow is an open interface for remotely controlling the forwarding tables in network switches, routers, and access points. Upon this low-level primitive, researchers can build networks with new high-level properties

# <span id="page-2-0"></span>**2 Model Features**

## <span id="page-2-1"></span>**2.1 SDN Controller**

An SDN controller is an application in software-defined networking (SDN) that manages flow control to enable intelligent networking. SDN controllers are based on protocols, such as OpenFlow, that allow servers to tell switches where to send packets.

The controller is the core of an SDN network. It lies between network devices at one end and applications at the other end. Any communications between applications and devices have to go through the controller. The controller also uses protocols such as OpenFlow to configure network devices and choose the optimal network path for application traffic.

### **In NetSim, any Layer 3 device can be configured to be as SDN Controller**

- 1. Internetworks Nodes (Wired, Wireless Node), L3 Switches, Routers
- 2. MANETs Wireless Nodes
- 3. WSN / IoT Sensors and Gateway (Sink Node in WSN, LowPAN Gateway in IoT)
- 4. LTE LTE MME
- 5. VANETs VANET nodes

In NetSim, the SDN controller features a command line interface through which users can configure properties such as the IP forwarding table for different devices

### <span id="page-2-2"></span>**2.2 SDN Supported Commands**

#### *Note: Commands are not a case sensitive*

To get detailed help of command sytax usage, please refer section 2.4.8 Interactive simulation commands

#### **1. Commands Simulation specific**

- Pause
- PauseAt
- Continue
- Stop
- Exit

• Reconnect

### **2. Route Commands**

- route add
- route print
- route delete

#### **3. Ping Command**

 $\bullet$  ping

#### **4**. **ACL Configuration Commands**

- ACL Enable
- ACL Disable
- ACL Print
- aclconfig

#### **How to Use SDN Commands:**

Use SDN commands in SDN Controller nodes to control other nodes in the network. Use the Node Names with Device\_ID *< Wired\_Node\_2 >* then follows SDN commands

#### **For Example:**

• In order to view the IP routing table of any node (e.g., Wired\_Node\_2), use following command

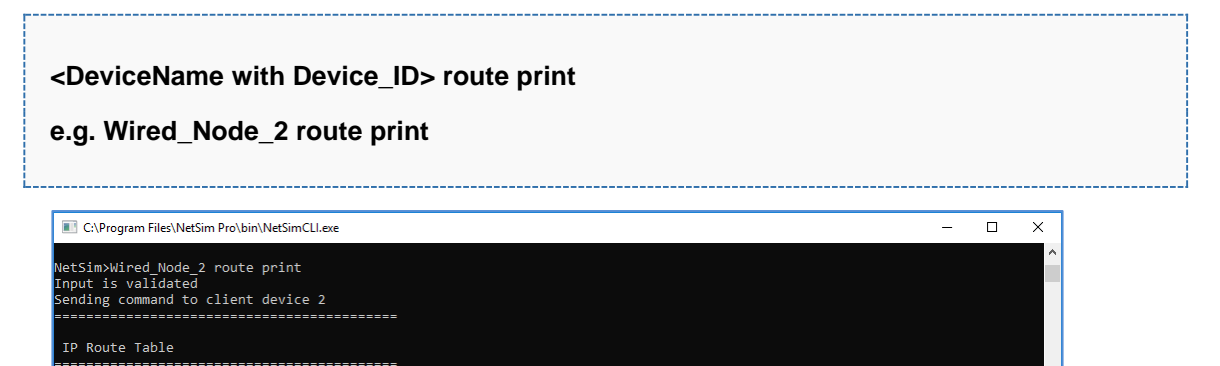

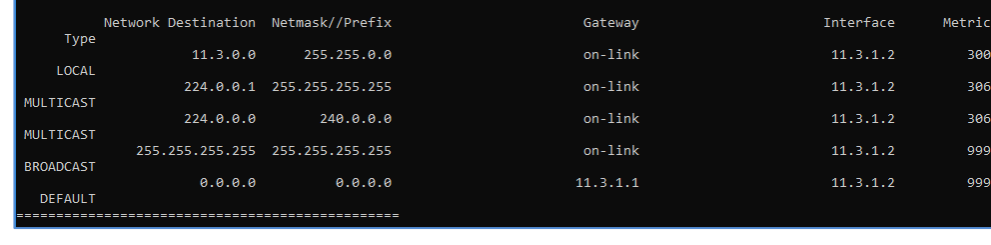

 Use *ping* cmd with an device name and IP address *Note: ICMP\_Status should be set as True in respective nodes for ping to work*

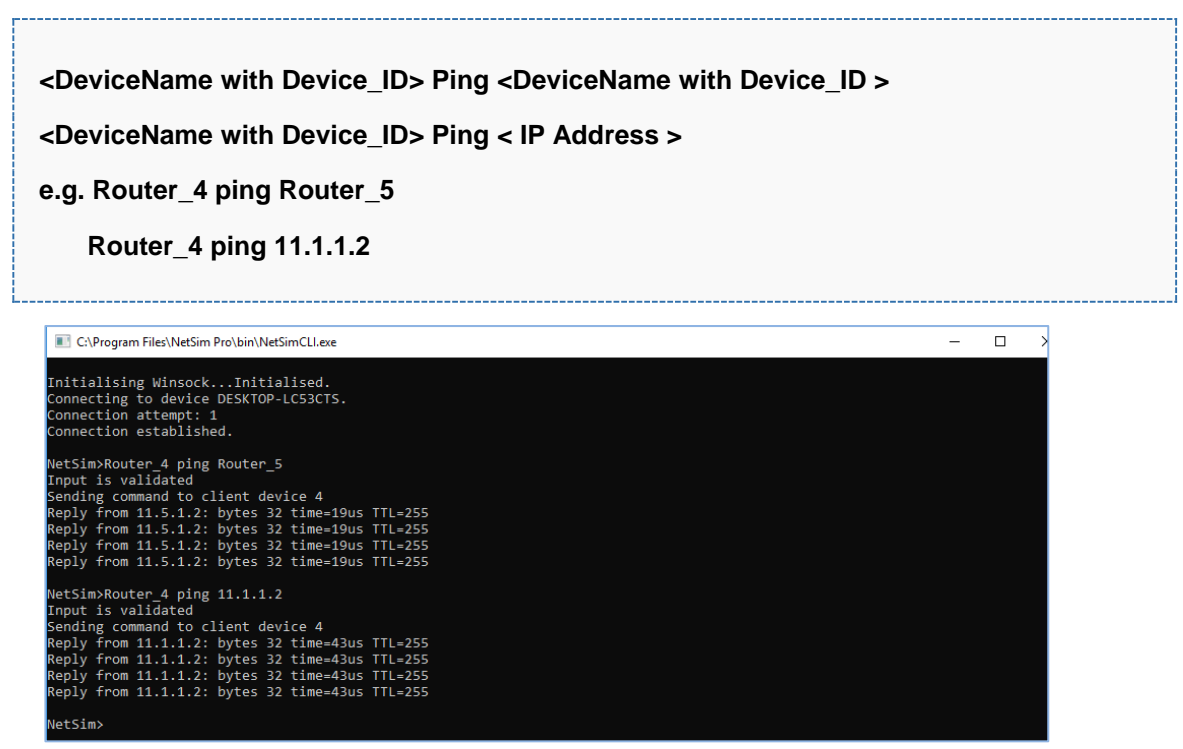

## <span id="page-4-0"></span>**3 Featured Examples**

Sample configuration files for all networks are available in Examples Menu in NetSim Home Screen. These files provide examples on how NetSim can be used – the parameters that can be changed and the typical effect it has on performance.

## <span id="page-4-1"></span>**3.1 Configuring SDN in NetSim**

This section will demonstrate how to configure SDN controller in a simple network scenario.

Sample configuration files for all networks are available in Examples Menu in NetSim Home Screen. These files provide examples on how NetSim can be used – the parameters that can be changed and the typical effect it has on performance.

Open NetSim, Select Examples->Software-Defined-Networks->SDN-Internetworks

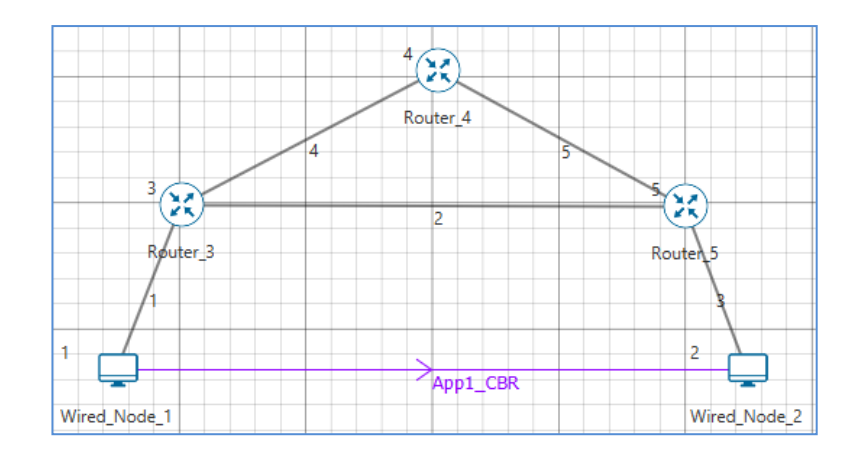

### **Setting the SDN controller:**

In Transport Layer TCP should be enabled in all nodes. Any Layer\_3 device can be a SDN Controller and a network can contain atmost one SDN controller.

For example, let us set Wired\_Node\_1 as SDN Controller. To set go to application layer properties of Wired\_Node\_1 and set IsSDN\_Controller as TRUE and Enable Protocol as Open\_Flow.

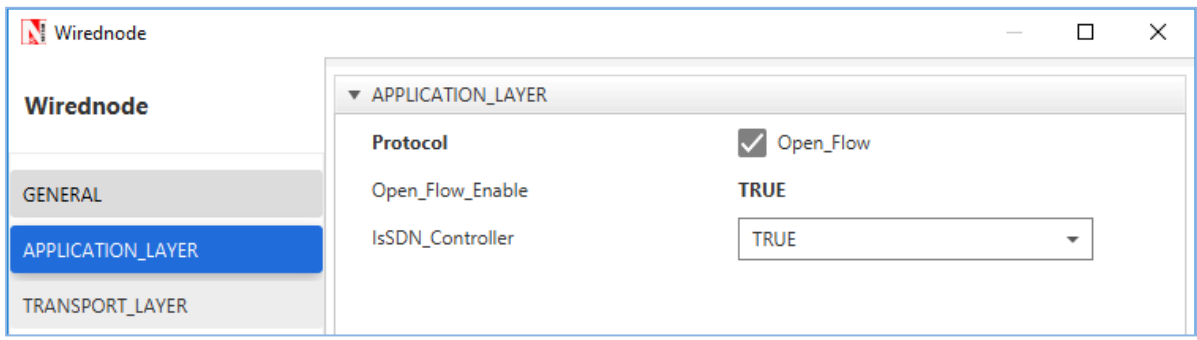

Once a SDN Controller is configured, go to other nodes (Router\_3, 4, 5 and Wired\_Node\_2) and set Protocol as Open\_Flow and enter SDN Controller's device name in SDN\_Controller\_DeviceName field. IN our example we enter Wired\_Node\_1 in this field as shown below

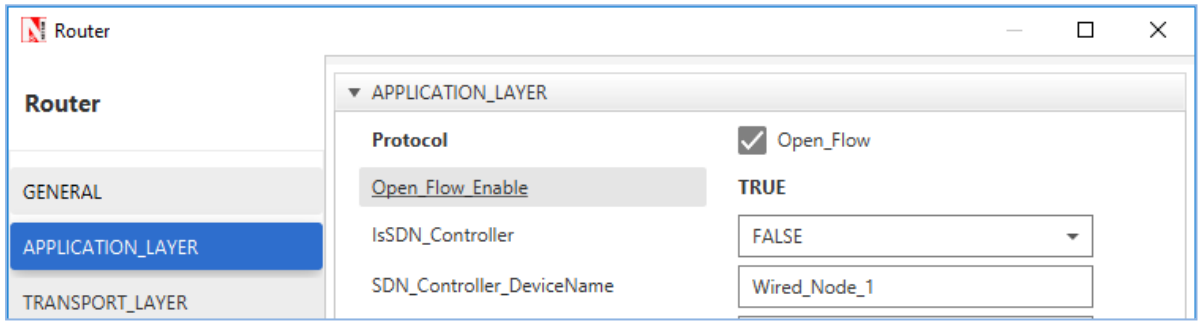

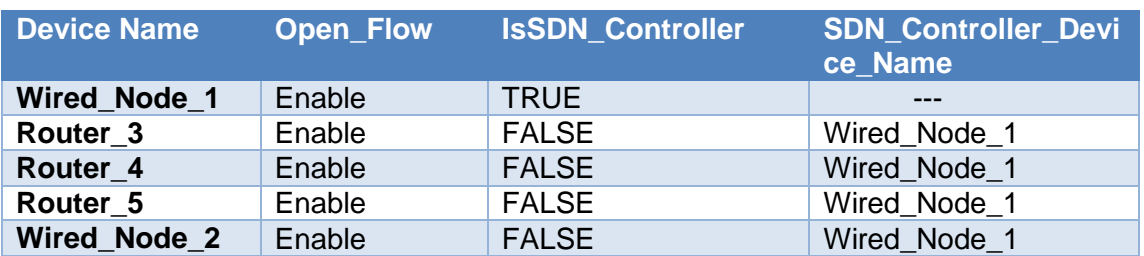

The setting for all the devices in the network would be as follows:

Click on Application icon present in the top ribbon and set the Application type as CBR. The Source\_Id is 1 and Destination\_Id is 2.

Enable plots, packet and event trace options. Click on run simulation and set Simulation Time as 200 sec. In the Run time Interaction tab set Interactive Simulation as True.

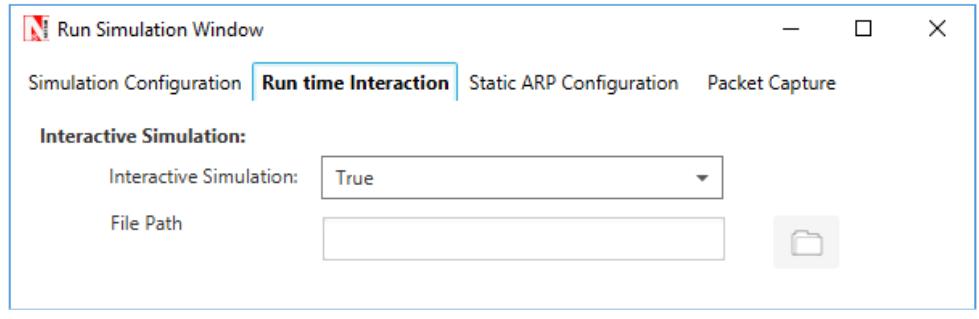

Click on Accept. And then click on OK to run the simulation.

Simulation (NetSimCore.exe) will start running and will display a message "waiting for first client to connect" as shown below:

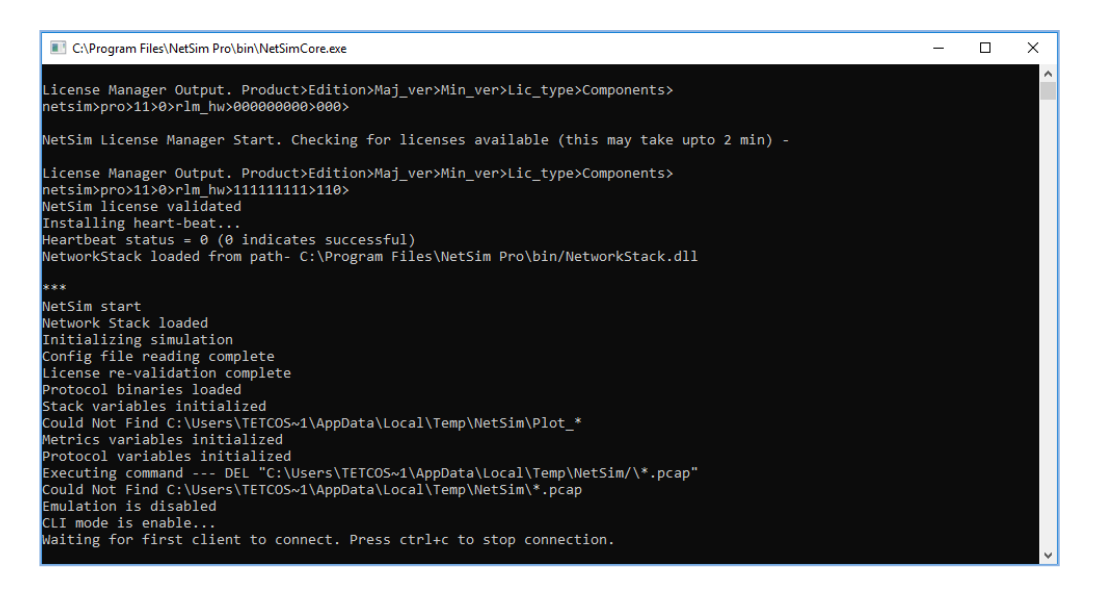

Now go to network scenario right click on Wired\_Node\_1 (SDN\_Controller) and select NetSim Console

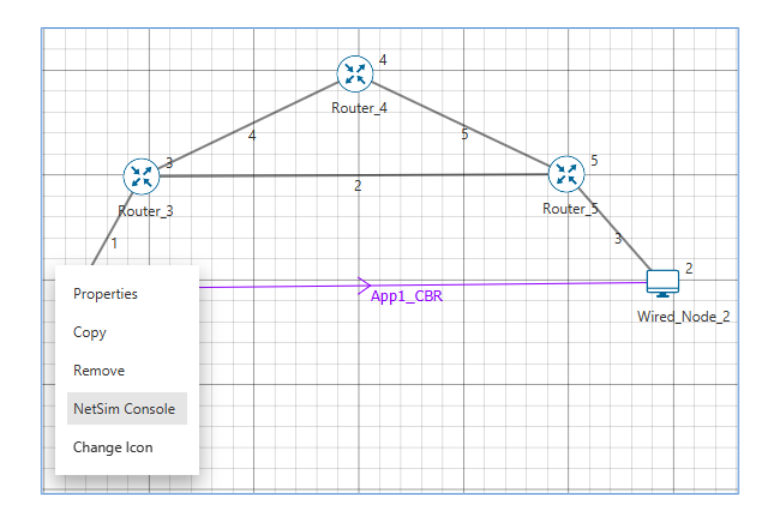

Now Client (NetSimCLI.exe) will start running and it will try to establish a connection with NetSimCore.exe. After the connection is established the window will look like

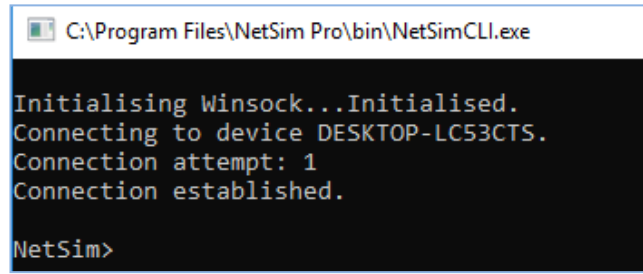

After this the command line interface can be used to execute the supported SDN commands.

## <span id="page-7-0"></span>3.2 **How to Change the IP tables in devices in NetSim using SDN Commands**

Open NetSim, Select Examples->Internetworks->Software-Defined-Networks->SDN-**StaticRoute** 

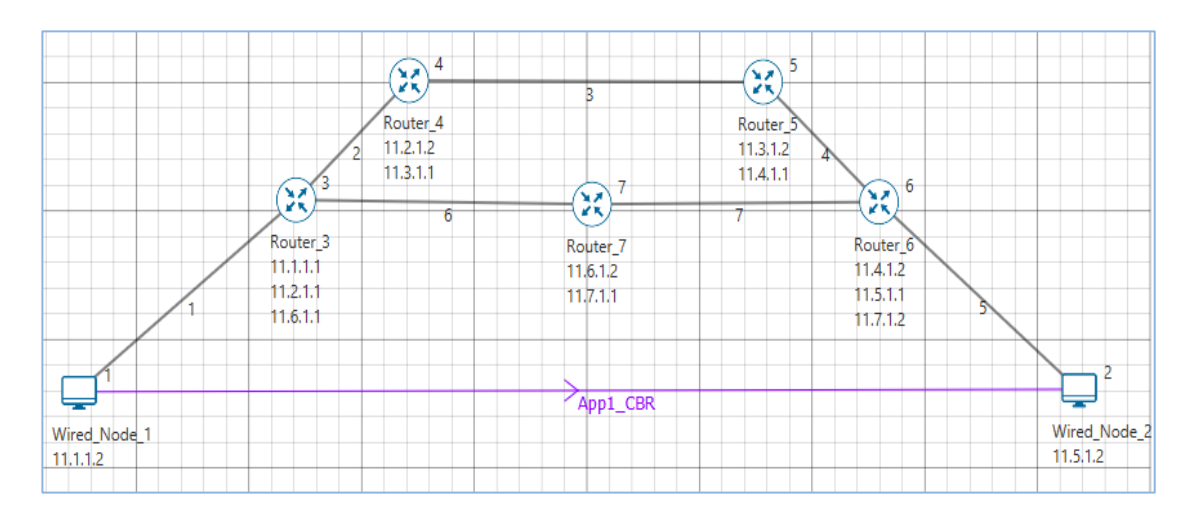

#### **Settings done for this sample experiment:**

Set Application type as CBR Source\_Id as 1 and Destination\_Id as 2

• Set Start Time as 30 sec and Inter Arrival Time as 1 Sec (1000000 microsec) as shown below:

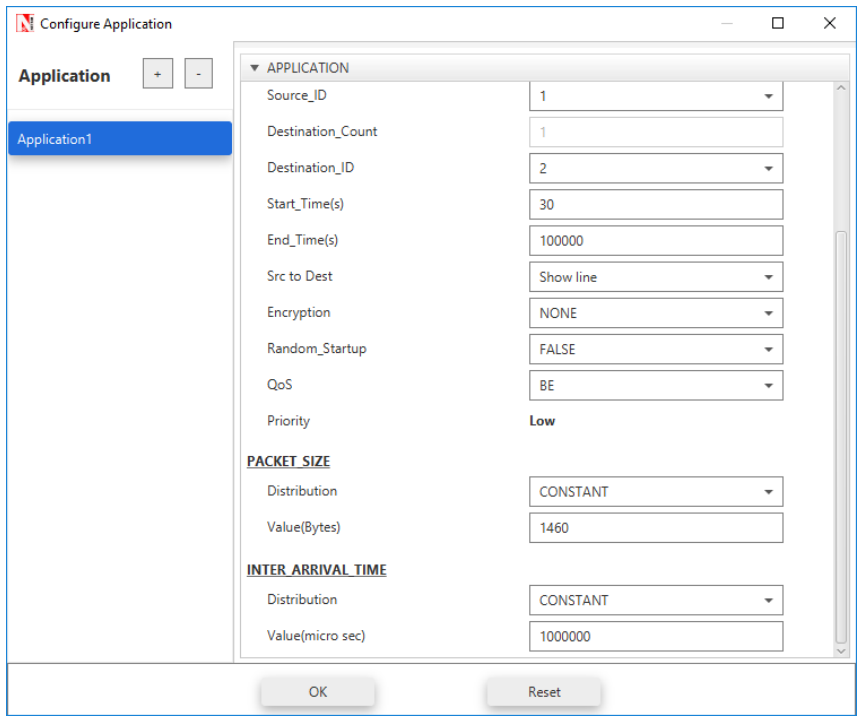

Enable Plots, Packet and event trace option

**Please refer the Section 3.1: Configuring SDN in NetSim** (In this example SDN Controller node is WIRED\_NODE\_1) after setting SDN Controller. Click on run simulation and set Simulation Time as 500 sec.

Check packet animation. The default routing protocol is OSPF. So, packets will reach destination via Router\_7 (Refer related experiment in experiment manual for more information).In results window the Network Metrics\_Table displays no data packet transmissions in Links 2, 3, and 4.

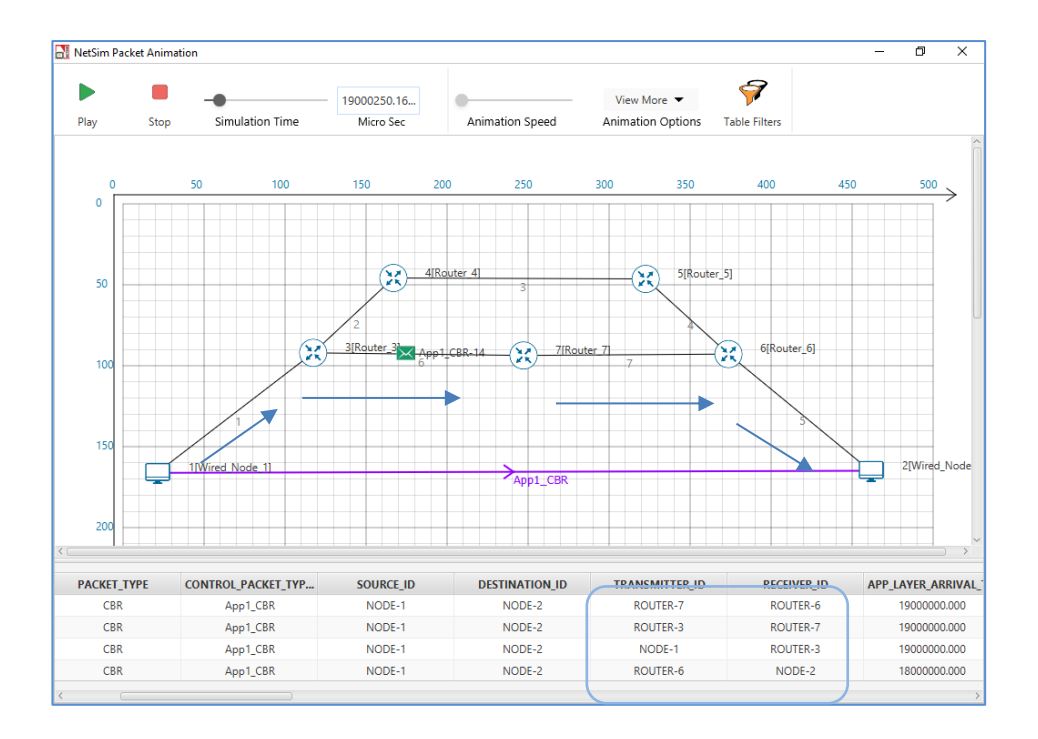

#### **Configuring Routes:**

You can configure a route on the router. For example will set up a route as follows Router\_3  $\rightarrow$  Router\_4  $\rightarrow$  Router\_5  $\rightarrow$  Router\_6.

Re-run same scenario in interactive simulation mode (In Run time Interaction tab set Interactive Simulation as True)

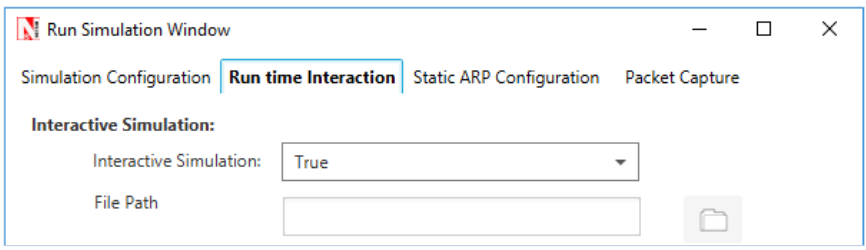

Run simulation for 500 seconds. Now go to network scenario right click on WIRED\_NODE\_1 (SDN\_Controller) and select NetSim Console.

#### **Commands to configure Static Routes:**

- To view IP Routing table use command: *Router\_3 route print*
- To add a route use *route add* command

**route ADD** *destination\_ip* **MASK** *subnet\_mask gateway\_ip metric interface*

 So, for example, if you want to add a route specifying that all traffic bound for the 11.4.1.2 subnet will go to a gateway 11.2.1.2

**route add 11.4.1.2 mask 255.255.255.255 11.2.1.2 metric 1 if 2**

**NetSim>** *ROUTER\_3 route add 11.4.1.2 mask 255.255.255.255 11.2.1.2 metric 1 if 2*

**NetSim>***ROUTER\_3 route add 11.5.1.1 mask 255.255.255.255 11.2.1.2 metric 1 if 2*

**NetSim>***ROUTER\_3 route add 11.7.1.2 mask 255.255.255.255 11.2.1.2 metric 1 if 2*

#### *NetSim>ROUTER\_3 route print*

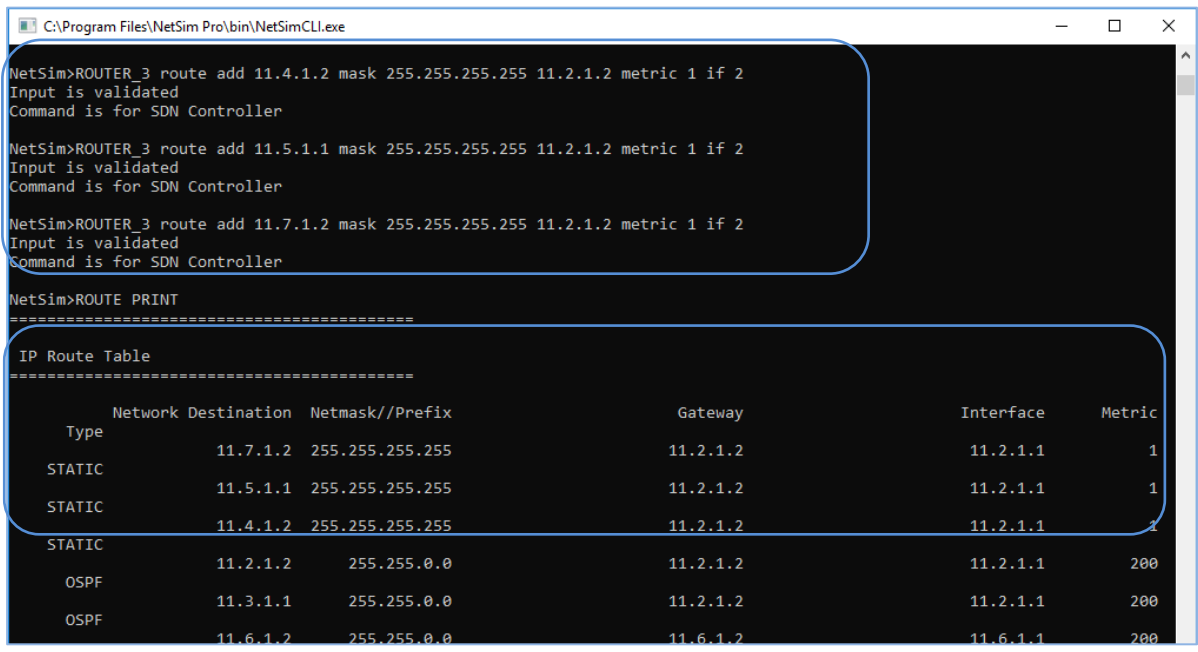

After configuring the static routes, wait till end of the simulation and check packet animation now the packets will reach destination as per the static routes:

#### **Wired\_Node\_1 Router\_3 Router\_4 Router\_5 Router\_6 Wired\_Node\_2**

*Note: Packets may initially flow via Router\_7 and routes will change via Router\_4 after static routes are configured.*

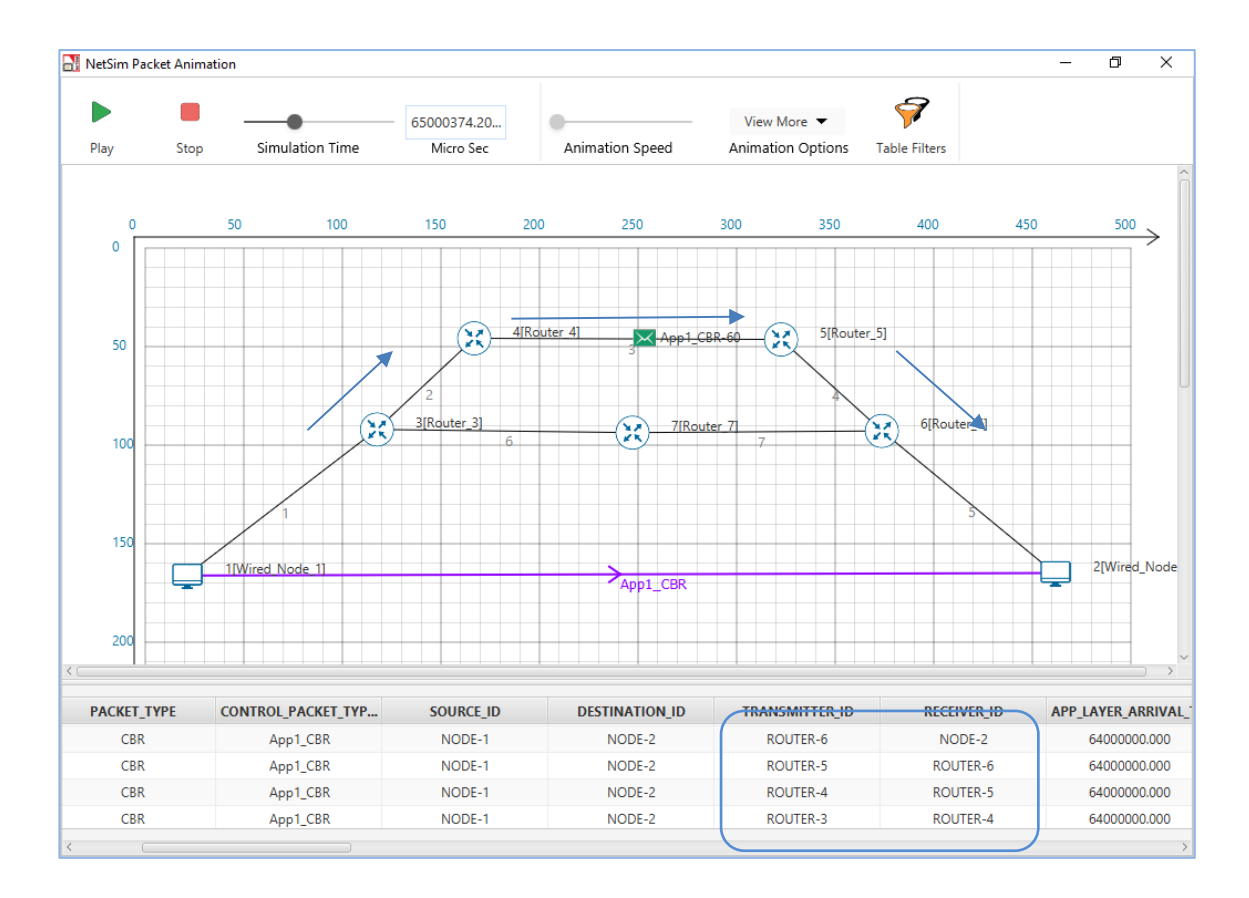

In results window the Network Metrics Table displays data packet transmissions in Links 2, 3, and 4.

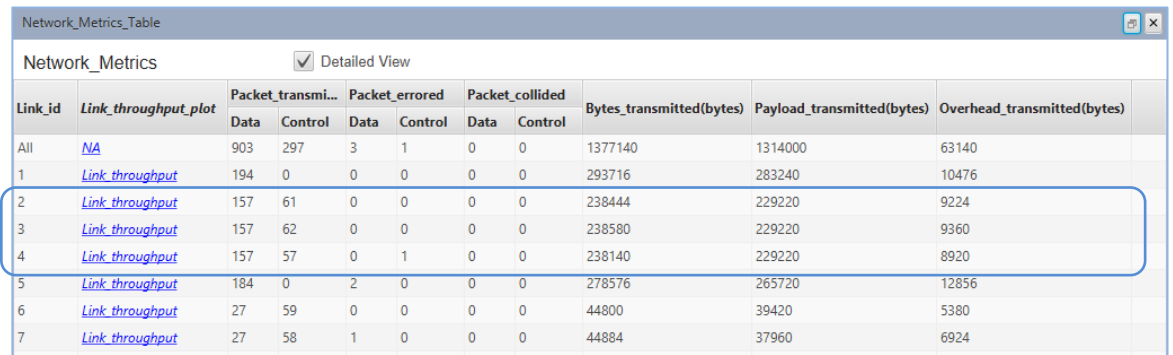

Open Packet trace option from results window and filter CONTROL\_PACKET\_TYPE column to OPENFLOW\_COMMAND and OPENFLOW\_RESPONSE and users can see that OpenFlow packets between WiredNode\_1 to Router\_3

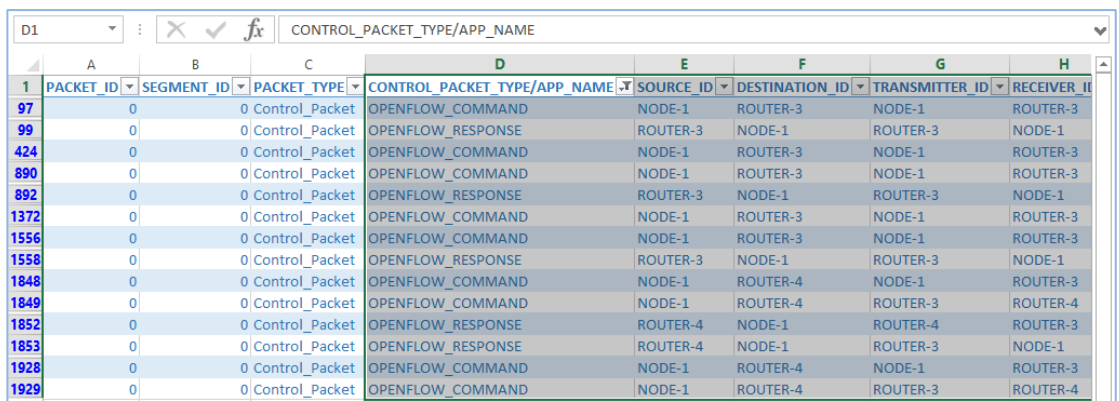

### **Running simulation using RIP Routing Protocol:**

In this network scenario created about, Right click on any router and in application layer set Routing protocol as RIP

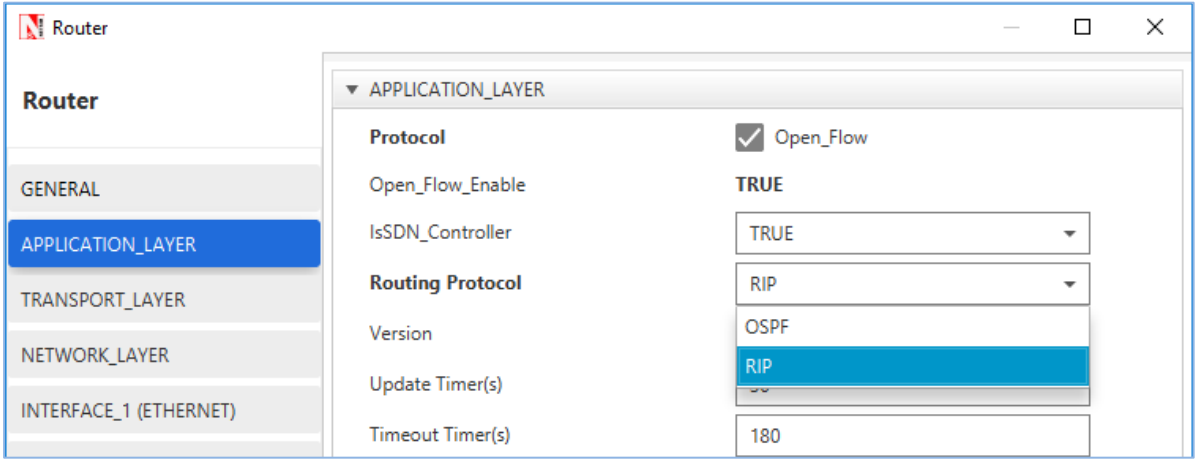

Commands to configure Static Routes (SDN Controller: Router\_3):

*route add 11.4.1.2 mask 255.255.255.255 11.6.1.2 metric 1 if 3 route add 11.5.1.1 mask 255.255.255.255 11.6.1.2 metric 1 if 3 route add 11.7.1.2 mask 255.255.255.255 11.6.1.2 metric 1 if 3*

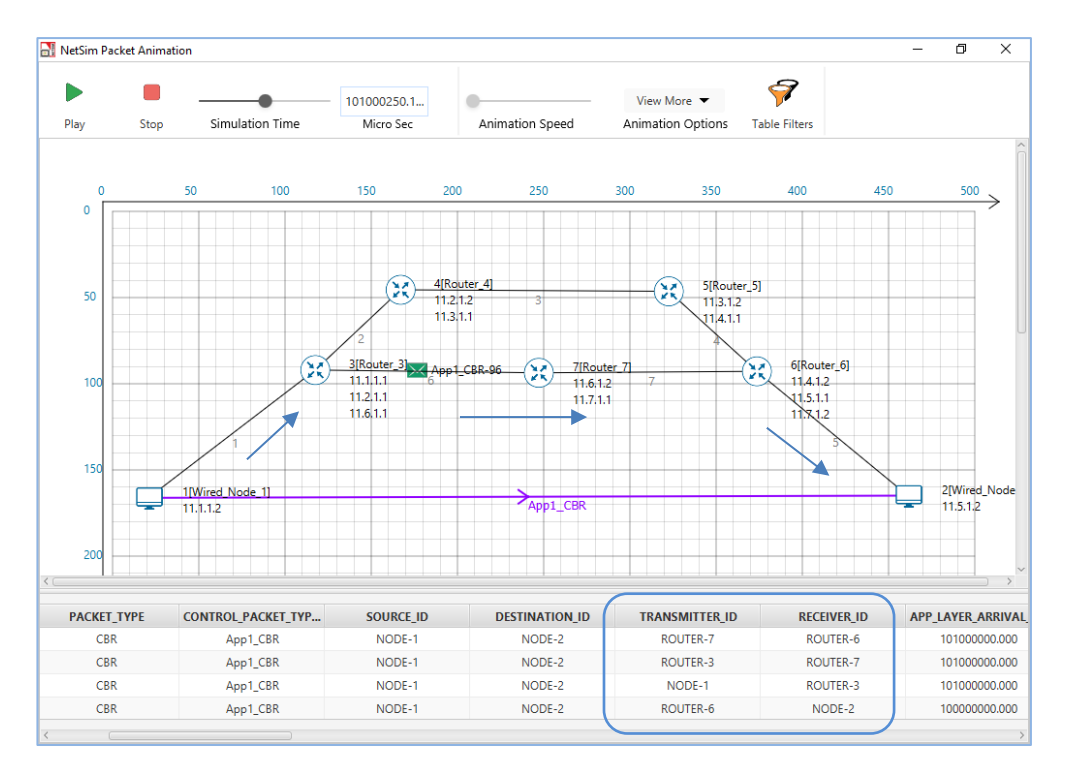

After configuring the static routes, check packet animation. Now the packets will reach destination as per the static routes: Router\_3  $\rightarrow$  Router\_7  $\rightarrow$  Router\_6.